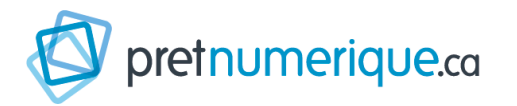

The PRETNUMERIQUE.CA service allows members to download two documents from among hundreds of Quebecois titles (novels, non-fiction, and children's books). This service is currently being developed and will eventually offer a wider selection.

#### **Maximum number of ebooks:** 2

**Duration of loan:** 21 days (chronodegradable) **Early returns:** permitted

No reservations, no renewals

## **Steps to follow**

#### 1

Have your citizen's card and password handy to log in to your account. If you don't have a card, just ask for one at the circulation desk. You'll also need an email address.

#### 2

Go the Saint-Lambert library's public access catalogue at the following address:

#### **http://bibliotheque.saint-lambert.ca**

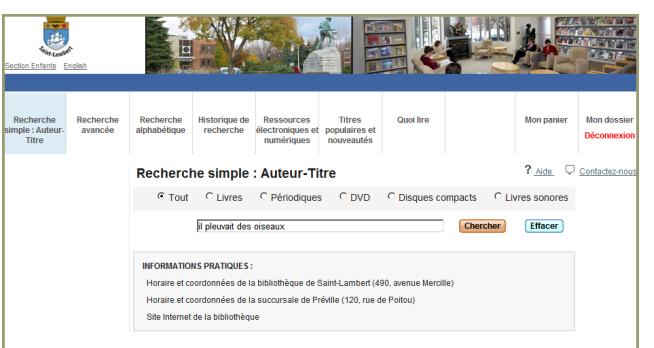

#### Log in to your account by clicking **My record**. Enter your citizen's card number and your password.

3

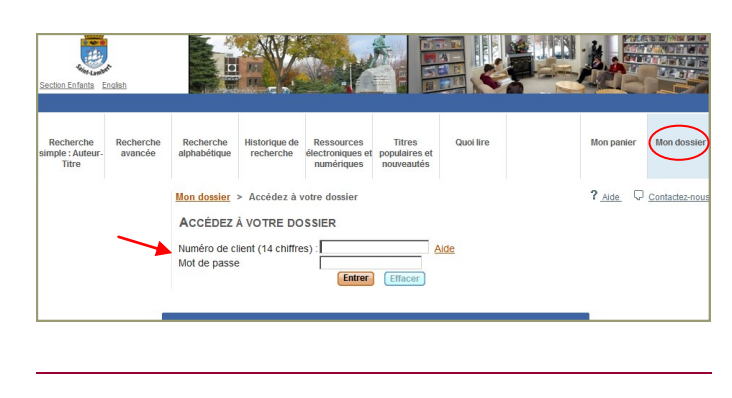

#### 4

Once you are logged in, click on **Electronic resources and ebooks** and scroll down until you find **PRETNUMERIQUE.CA**.

### 5

Click on the link; you are now in **PRETNUMERIQUE.CA.**

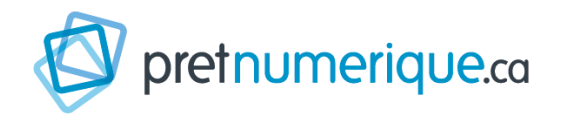

HRYSTINE<br>Rouillet

Accueil

Les enquêtes de Maud Graham –

Robin Sylvestre 2 - La Petite Serre des

Coffret numérique

À propos

ibliothèque de Saint-Lambr

Aide

1 à 20/48

DISPONIBILITÉ 0

ePub disponible le 6 janvier à 04:29

DISPONIBILITÉ

pretnumerique.co

Q RECHERCHE

**ADOBE<sup>\*</sup>**<br>DIGITAL EDITIONS cation pour iPad, iPhone et Android ) bluecire<br>Creatler

Before you borrow a document, you'll have to open an **Adobe** account and, depending on your e-reader device, a **Bluefire Reader**, **Sony Reader**, or **Adobe Digital Editions** account. For the procedure, click on the **Aide** button at the top right to get to the **Guide de démarrage** (startup guide).

6

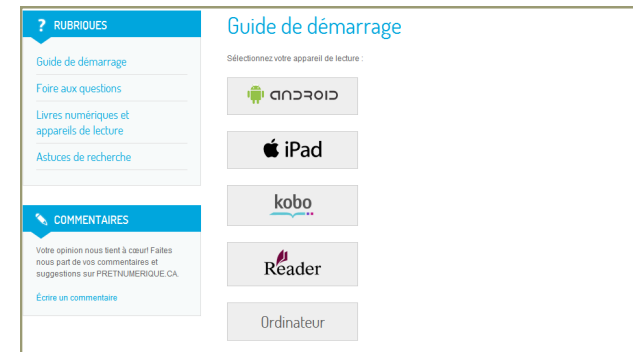

Click on **Ordinateur** if you do not have an e-reader device.

#### 7

Once you have opened your accounts, return to the list of titles available by clicking on **Accueil**. You can sort your search according to: Nouveautés / Derniers ajouts / Titres de A à Z / Titres de Z à A (New titles / Latest additions / Titles from A to Z / Titles from Z to A). You can also select: Livres disponibles seulement (Available books only).

#### 8

When you have made your selection, click on **Emprunter le ePub** or **le PDF**.

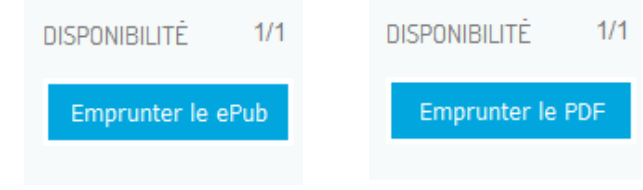

#### 9

You'll then receive an email from the **Saint-Lambert library** with the information you need to complete the borrowing procedure.

#### 10

Click on the link sent to you in the email, and the document you have chosen will appear on your e-reader or your computer.

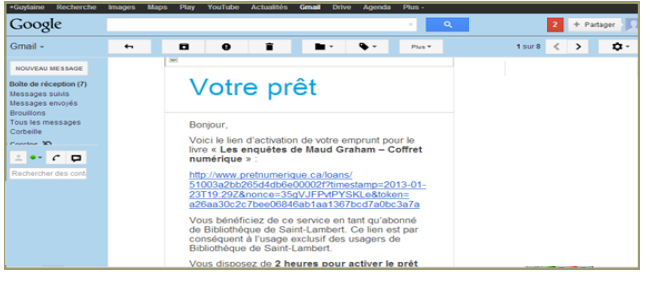

#### **RESERVATIONS**

Is the book you wanted to read already out on loan? You can reserve it by clicking on the Réserver button. You may reserve a maximum of two documents, provided you have no active loans. If you have an active loan, you may reserve one document. If you have two active loans, you may not reserve any documents.

#### **FAQ EBOOK**

You'll find a detailed FAQ section in the **Aide** section. For more information, consult the librarians or library technicians at the **reference desk** on the second floor at the library.

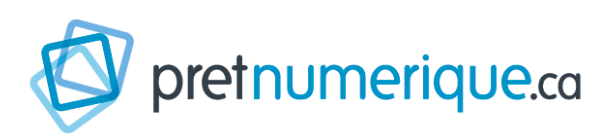

PRETNUMERIQUE.CA is gradually being phased in over several months. The platform is currently being developed and the ebook service will progressively be expanded and improved.

Many libraries are taking part in this project. The platform will be available to all public libraries in Quebec wishing to provide access to the ebooks they have acquired in 2013.

For the time being, readers can select books from sixty Quebec publishers. We are planning on increasing the number of ebooks available (English titles) in 2014.

# **HOW TO BORROW AN EBOOK IN 10 STEPS**

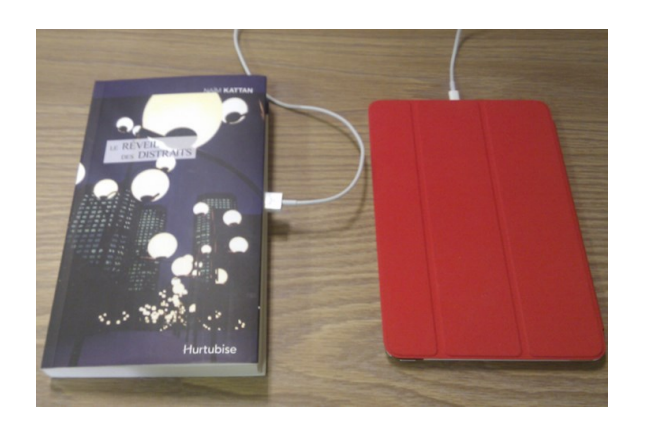

#### **EARLY RETURNS**

Have you finished reading a title before the end of the loan period? You can return it before it expires and make it available for other borrowers. Detailed instructions can be found in the **Guide de démarrage**, under the type of e-reader device you are using.

The Saint-Lambert library receives Culture nications **Failty** funding from the Ministère de la Culture Québec **ETT** et des Communications.

Update : July, 2013

#### **SAINT-LAMBERT LIBRARY**